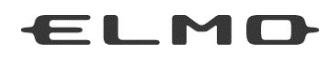

# INSTRUCTION MANUAL

# **Image Mate 4**(**MX-1**)

Please read this instruction manual carefully before using this product.

# TABLE OF CONTENTS

<span id="page-1-0"></span>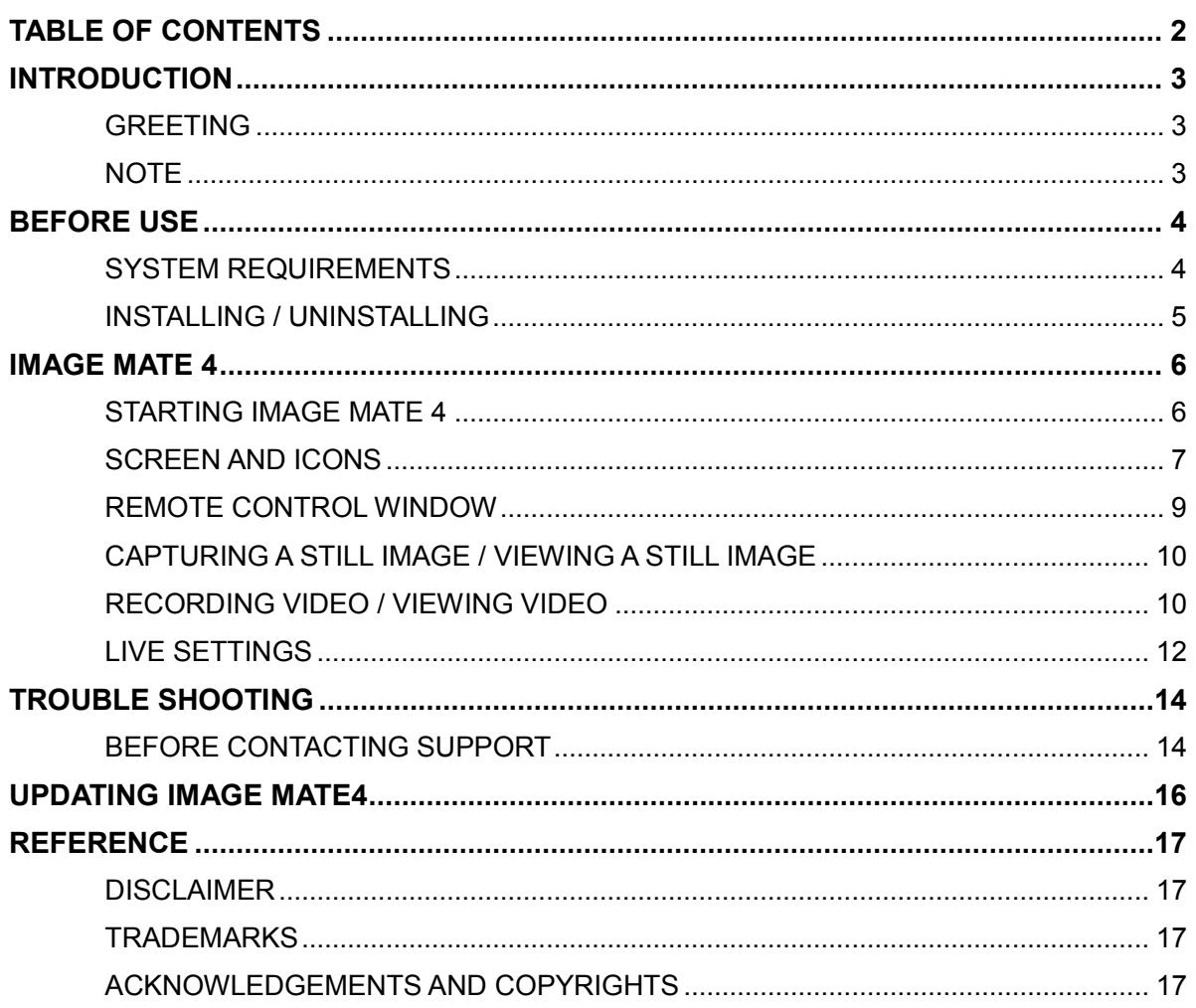

Γ

## INTRODUCTION

#### <span id="page-2-1"></span><span id="page-2-0"></span>**GREETING**

Thank you for purchasing ELMO Document Camera. This manual will guide you through using Image Mate 4, the Document Camera controller software. Please read this manual carefully before using Image Mate 4.

#### <span id="page-2-2"></span>**NOTE**

- The sample screens shown in this manual may differ from those you see while using the software.
- For the latest instruction manual, installation manual and firmware information, go to the ELMO web site.
- When using Image Mate 4, be sure to refer to the instruction manual supplied with the Document Camera (MX-1).
- Depending on the OS, Image Mate 4 may not display the correct fonts.

1

## BEFORE USE

## <span id="page-3-1"></span><span id="page-3-0"></span>**SYSTEM REQUIREMENTS**

Your computer must meet the following requirements to use Image Mate 4.

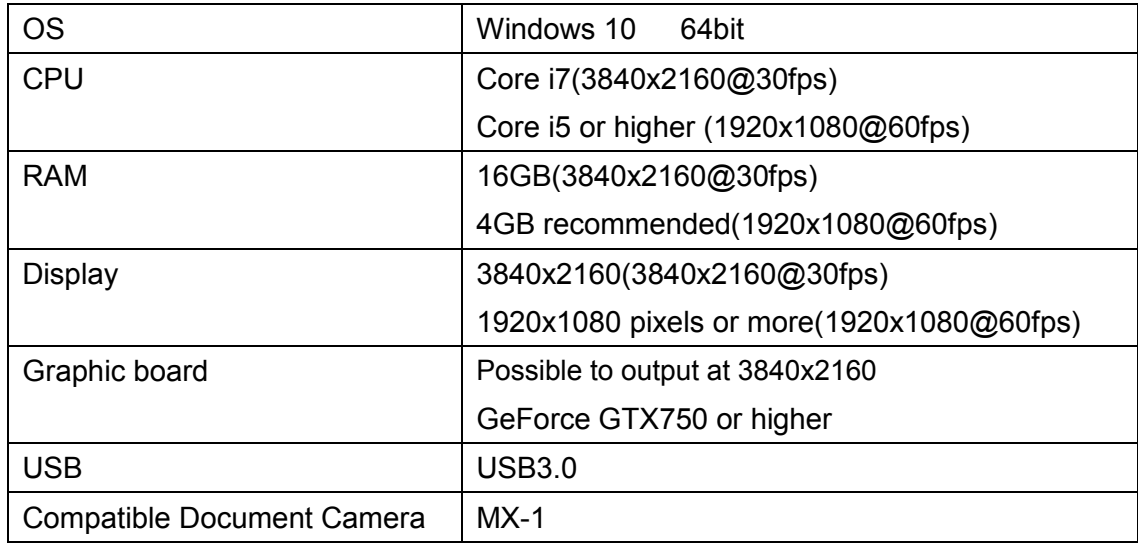

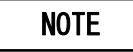

Г

・If your computer does not meet the system requirements or depending on the performance of your computer, the frame rate during the live video streaming or recording may decrease.

#### <span id="page-4-0"></span>**INSTALLING / UNINSTALLING**

#### ●**INSTALLING**

- 1.Go to Elmo official website. <http://www.elmousa.com/> [www.elmoeurope.com/download](http://www.elmoeurope.com/download)
- 2. Select "Image Mate 4".
- 3.Click "Download" and read the "Precautions on the handling of the downloaded data". Click "Agree".
- 4.Downloading will start after a short while.

※If you cannot find the downloaded file, check the download folder of your computer.

- 5.Run "ImageMate4Setup.msi" after the downloading is completed. Follow the instructions displayed in the installation window of Image Mate 4.
- 6. The icons  $\begin{bmatrix} 1 & 1 \\ 0 & 0 \end{bmatrix}$  will be created on the desktop after the installation is completed.

#### ●**UNINSTALLING**

To remove Image Mate 4 from your computer, go to "Start menu" and go to "Settings"  $\rightarrow$ "System"  $\rightarrow$  "Apps & features", and uninstall Image Mate 4.

1

## IMAGE MATE 4

### <span id="page-5-1"></span><span id="page-5-0"></span>**STARTING IMAGE MATE 4**

Start Image Mate 4 from a shortcut  $\begin{bmatrix} \mathbf{M} \end{bmatrix}$  on the desktop.

Select the desired camera to display by the following procedure.

※The camera will not be recognized when it is not turned on. Connect the camera to a running computer via the USB cable (bus power).

#### **CAUTION**

Image Mate 4 may not start if the USB cable is connected before starting Image Mate 4. Start Image Mate 4 before connecting the MX-1 via the supplied USB cable.

#### ●**HOW TO SELECT THE CAMERA**

- ・The live image of the camera appears after Image Mate 4 is started when the Document Camera (MX-1) is connected to a computer via the USB cable.
- ・The following Camera Selection window appears when a computer is connected to several cameras via the USB cable.

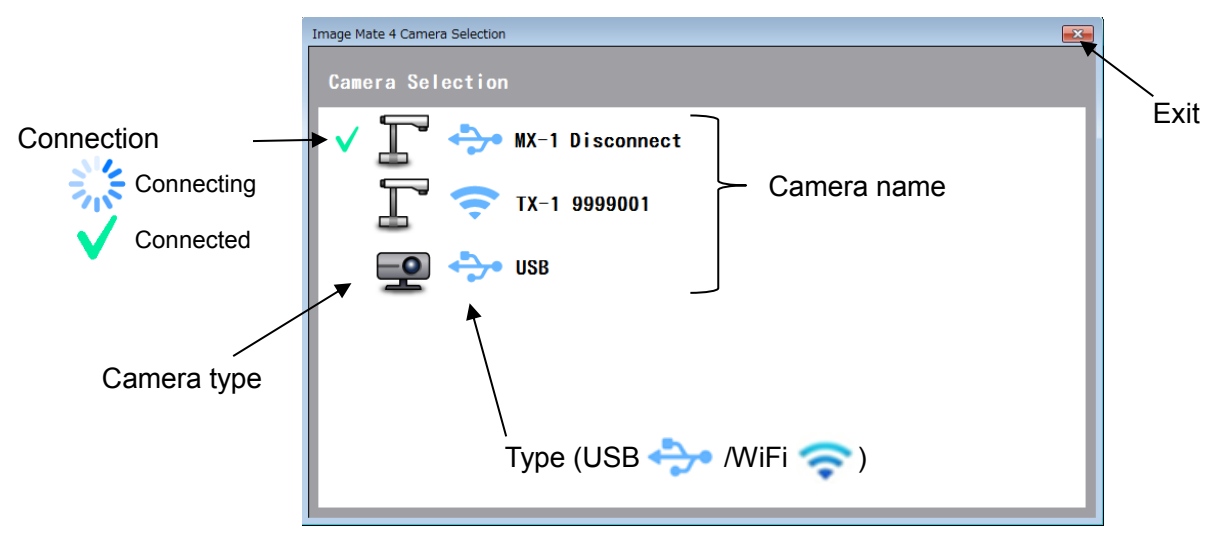

<Connection procedure>

- ① Click the selected camera name.
- 2) The connection status changes to "Connecting"  $[$
- ③ The connection status changes to "Connected" [ ] after the connection is established. ※The software will cancel the selection and start to connect to the other selected camera if the camera name of the other camera is selected after the connection is established.
	- $\mathbb X$ The connection will be disconnected if  $[\sqrt{\ }]$  is pressed
- ④ The camera selection window disappears and the live image of the camera appears.

## <span id="page-6-0"></span>**SCREEN AND ICONS**

The live image of the camera is displayed when Image Mate 4 is started.

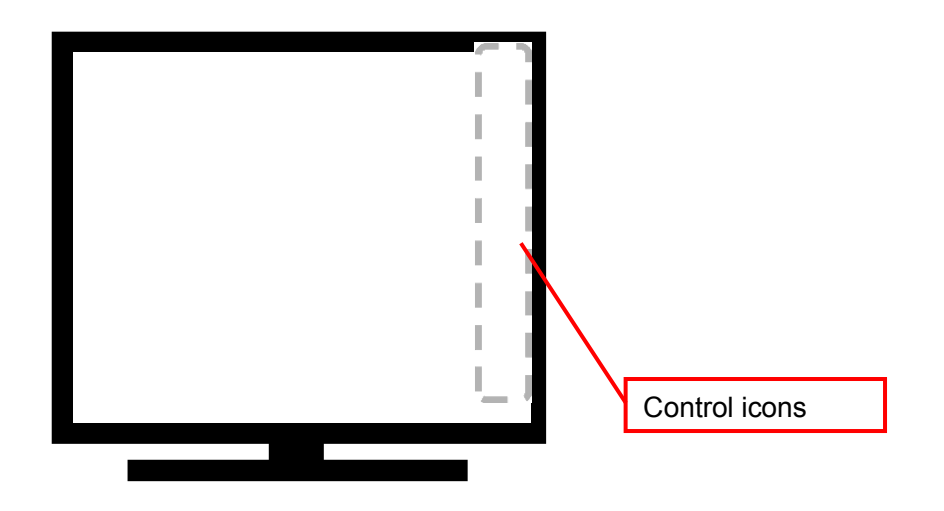

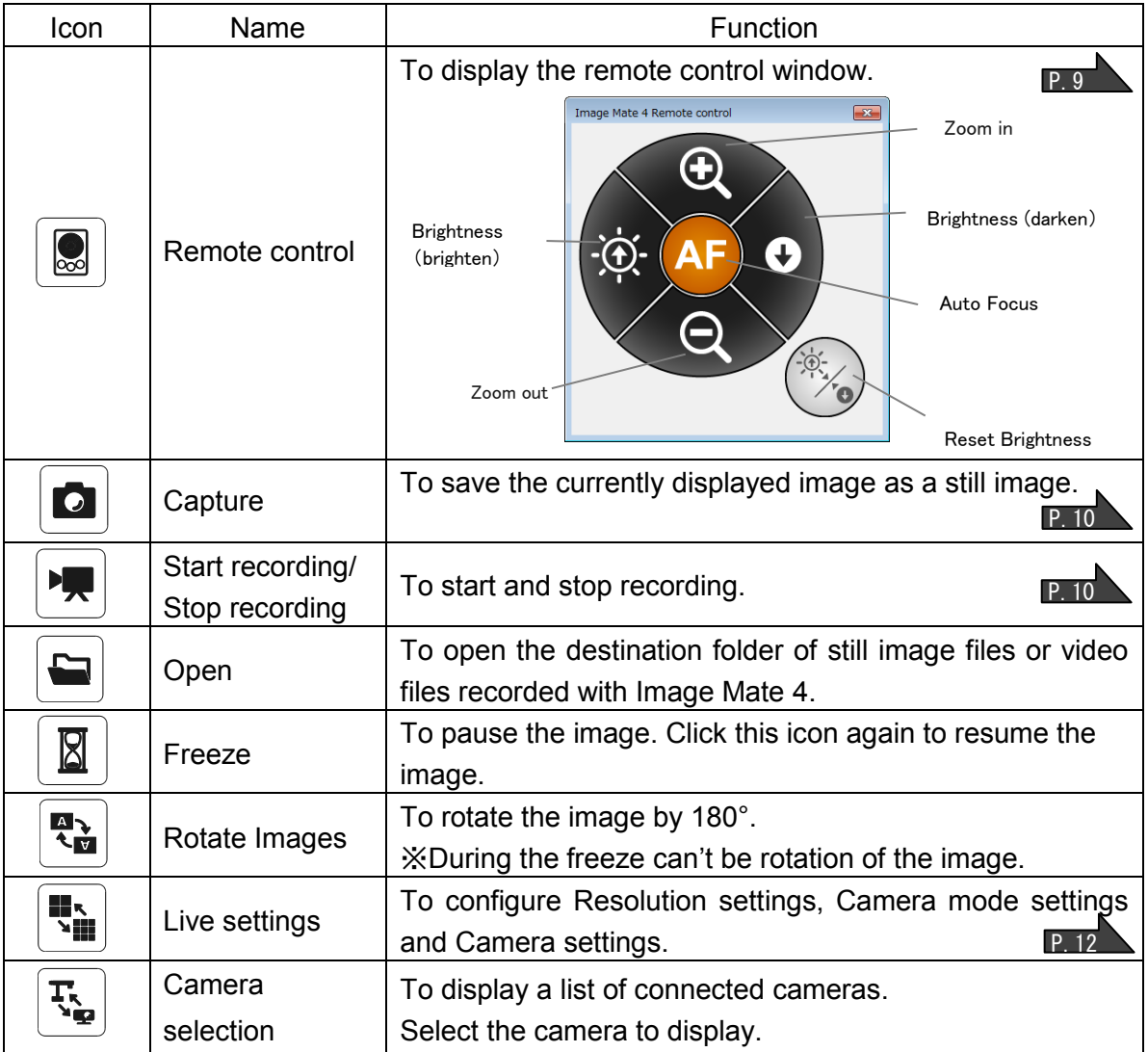

T

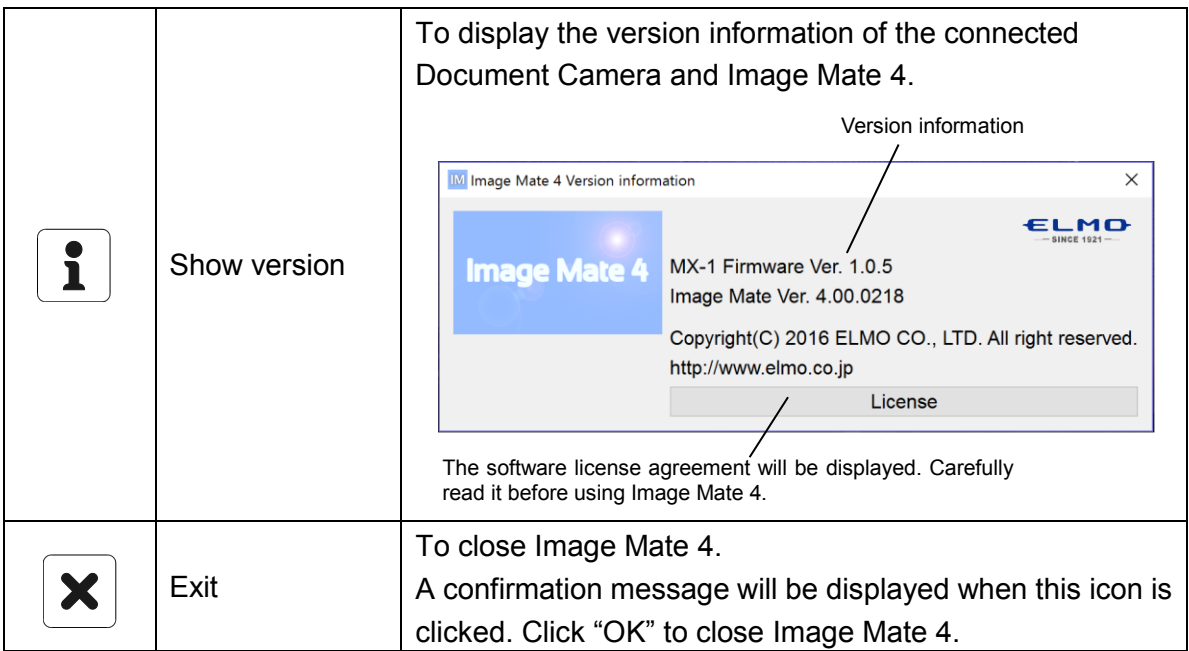

## <span id="page-8-0"></span>**REMOTE CONTROL WINDOW**

You can control the Document Camera (MX-1) from the remote control window.

- ●Each function can be operated by pressing respective buttons.
- ●The remote control window can be moved by dragging.

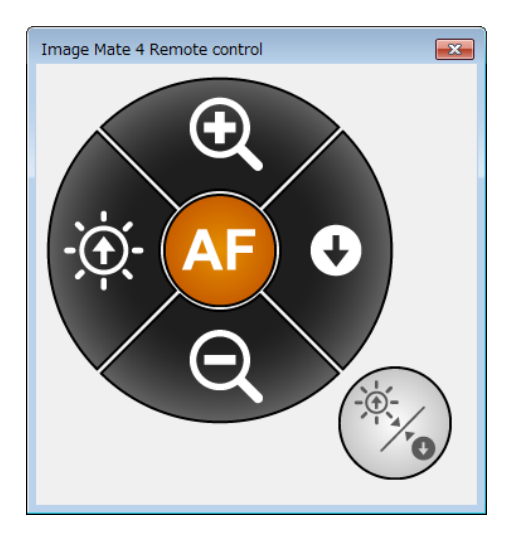

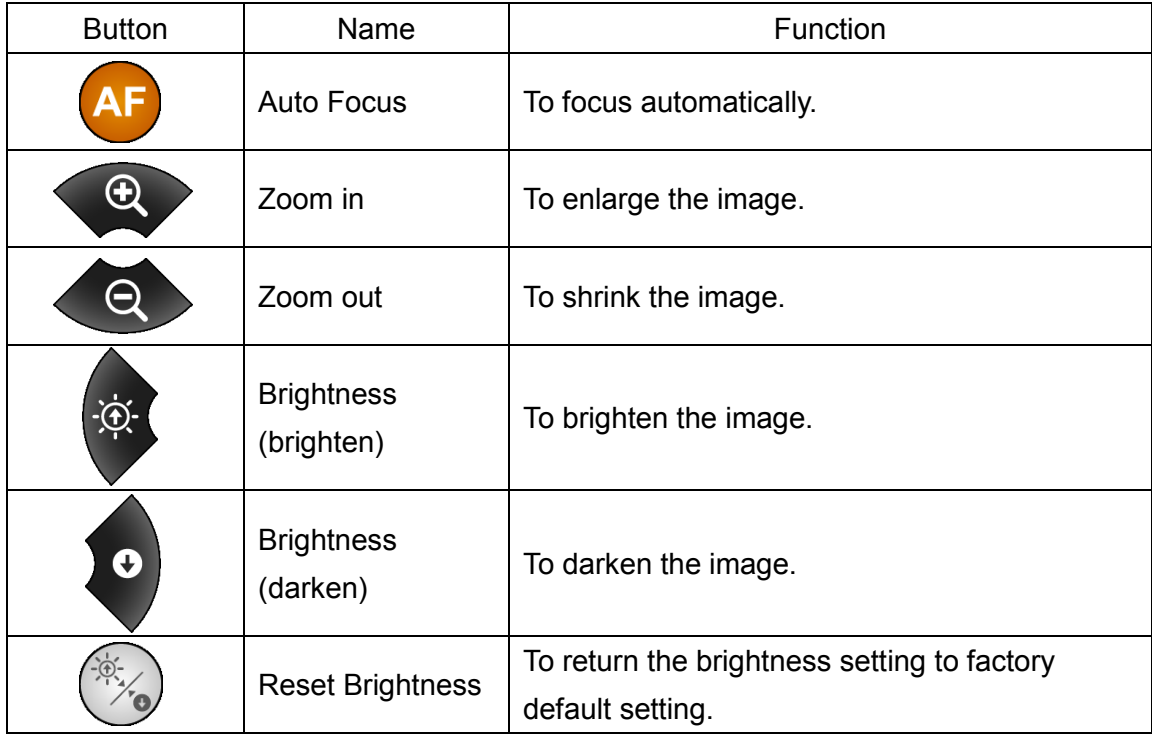

T

## <span id="page-9-0"></span>**CAPTURING A STILL IMAGE / VIEWING A STILL IMAGE**

#### ●CAPTURING A STILL IMAGE

The currently displayed image can be captured and saved as a still image.

A still image of the currently displayed image will be captured when  $\begin{bmatrix} 1 & 1 \end{bmatrix}$  is pressed.

The captured still image will be saved in a folder.

#### ●VIEWING A STILL IMAGE

The destination folder of captured still images is [Pictures/ELMO Interactive Toolbox/rec].

The destination folder can be opened from  $\lfloor \frac{m}{n} \rfloor$  in the control menu.

(※The destination folder may defer depending on the OS.)

- 1. Click  $\left[\right.\bigcap\left.\right]$  in the menu to open the destination folder.
- 2. Double-click a still image file to view it.

### <span id="page-9-1"></span>**RECORDING VIDEO / VIEWING VIDEO**

#### ●RECORDING VIDEO

The currently displayed image of the Document Camera (MX-1) can be recorded and saved as a video file. When a microphone is connected to a computer, you can also record audio.

Recording of the currently displayed image will be started when  $\begin{bmatrix} | & \bullet \end{bmatrix}$  is pressed. The recorded video file will be saved in a folder.

※There are some limitations on saving the recorded video file in a folder.

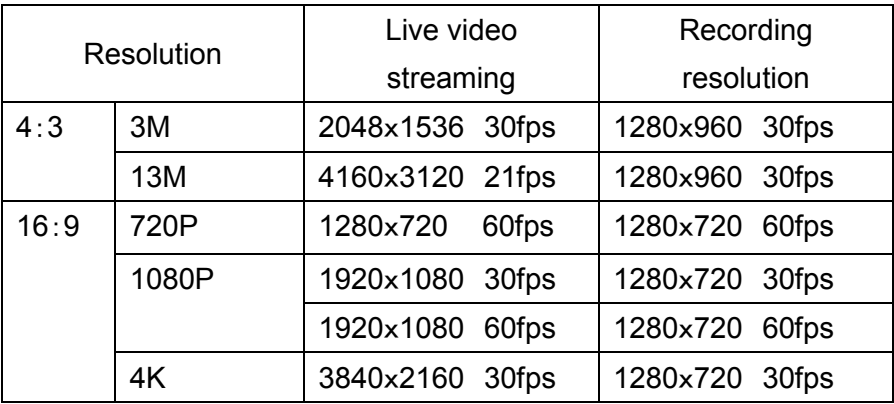

### **CAUTION**

- Recording may not be performed correctly depending on the performance of your computer or the network condition.
- The resolution of the MX-1 will be changed according to the recording resolution during recording.
- The performance may be degraded when connecting with the USB2.0.
- $\mathbb{X}$ The Start recording icon  $\left[\begin{array}{c} \bullet \bullet \\ \bullet \bullet \end{array}\right]$  changes to the Stop recording icon during recording. You can stop recording by pressing the Stop recording icon.

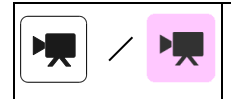

This icon appears during video recording. The color of this icon changes between red and white during video recording.

### ●VIEWING VIDEO(SAME DESTINATION FOLDER AS A STILL IMAGE)

- 1. Click  $\left[\begin{array}{c} \blacksquare \\ \blacksquare \end{array}\right]$  in the menu to open the destination folder.
- 2. Double-click a video file to view it.

## NOTE

- ・Depending on the performance of your computer or type of the file, you may not be able to view the captured still image or recorded video correctly.
- ・Depending on the playback environment, some video files recorded by Image Mate 4 may not be played back.
- ・The recording time may differ from the created video time.

#### <span id="page-11-0"></span>**LIVE SETTINGS**

Resolution Settings, Camera Mode settings and Camera Settings can be configured.

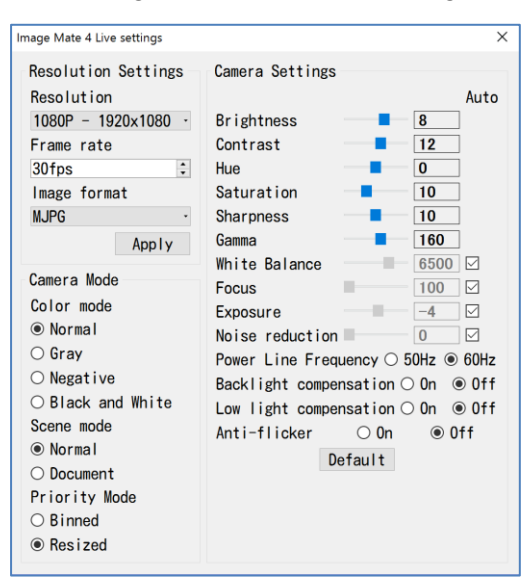

※The image shows the initial settings. (USB3.0)

#### ●Resolution Settings

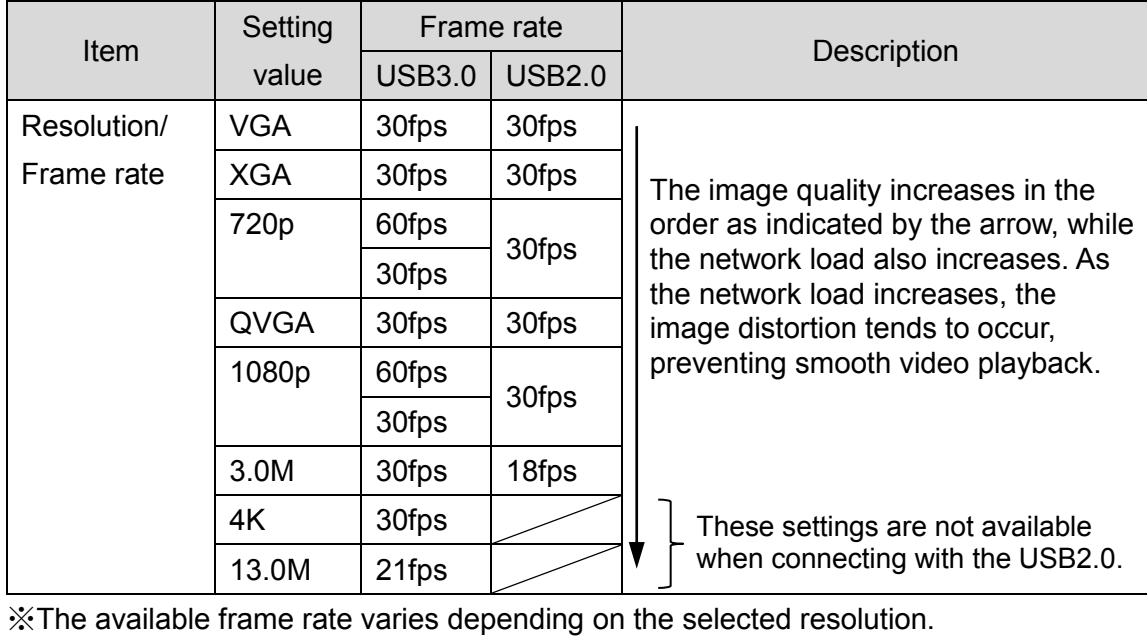

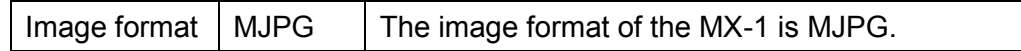

#### ●Camera Mode

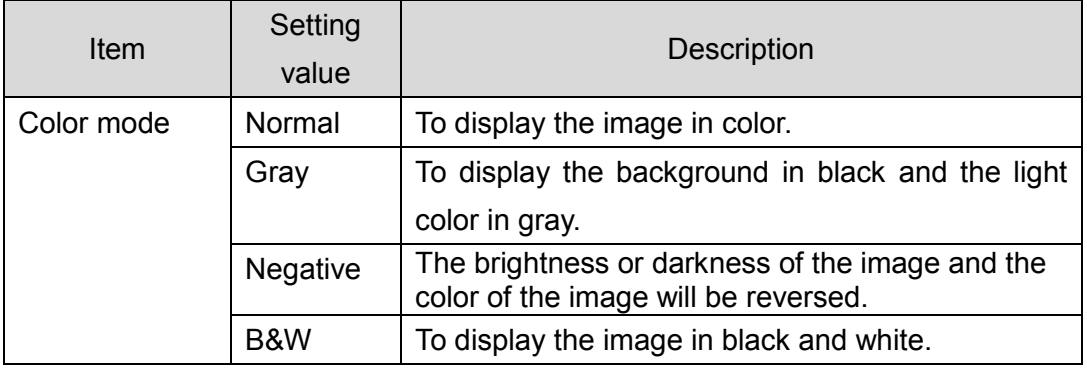

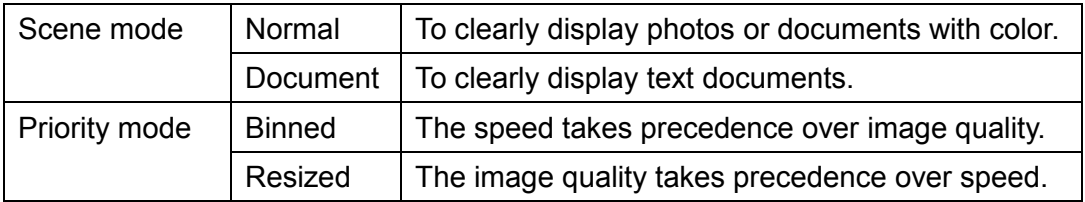

#### ●Camera Settings

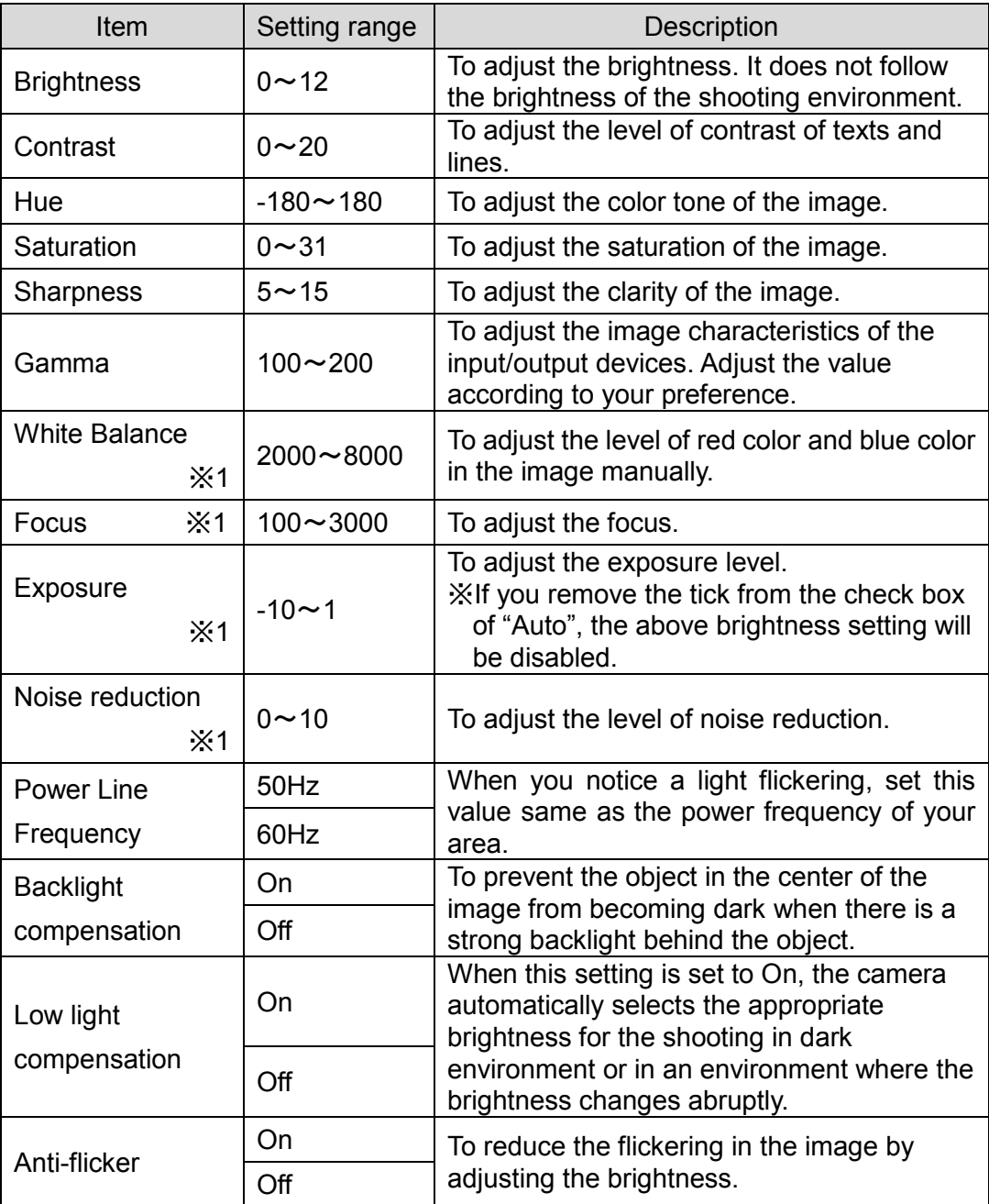

- ※1 If you remove the tick from the check box of "Auto" ☑at the right of the setting items, you can set the value as you wish.
- \* The Camera mode settings and Camera settings will be initialized when the Default button is pressed.

T

# TROUBLE SHOOTING

## <span id="page-13-1"></span><span id="page-13-0"></span>**BEFORE CONTACTING SUPPORT**

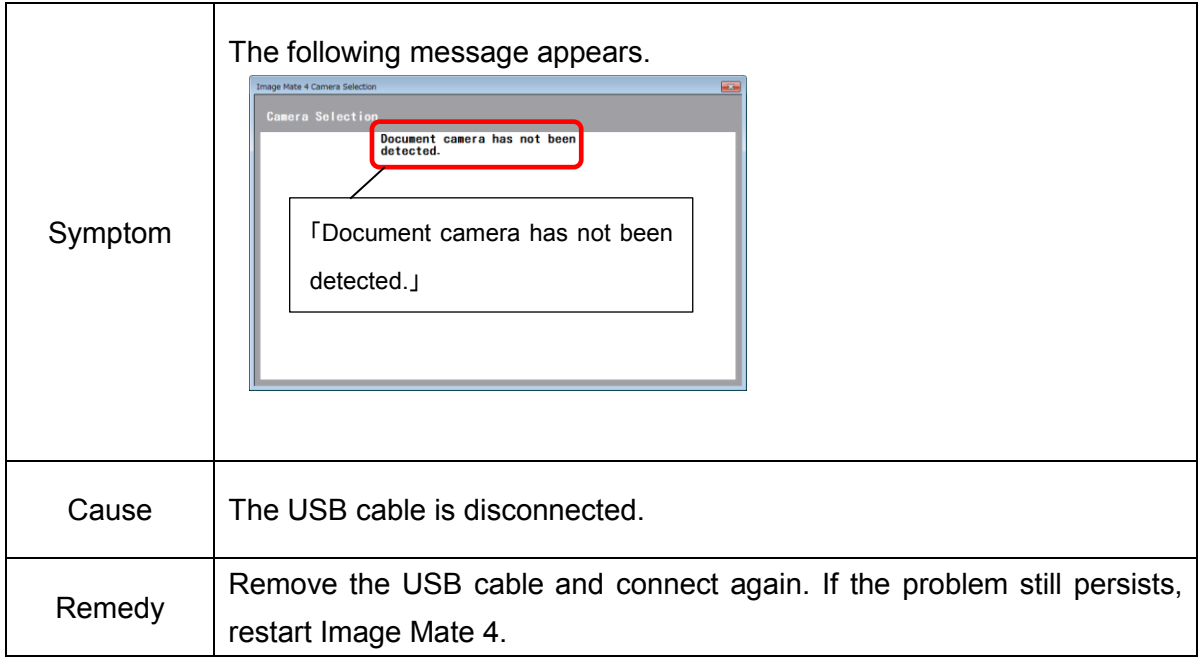

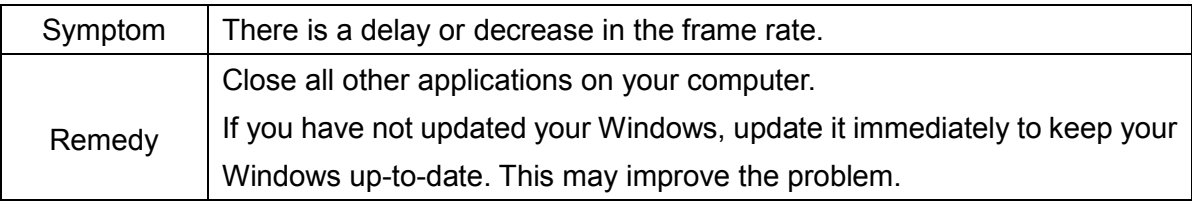

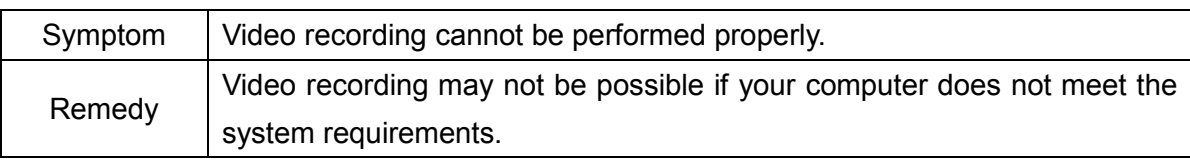

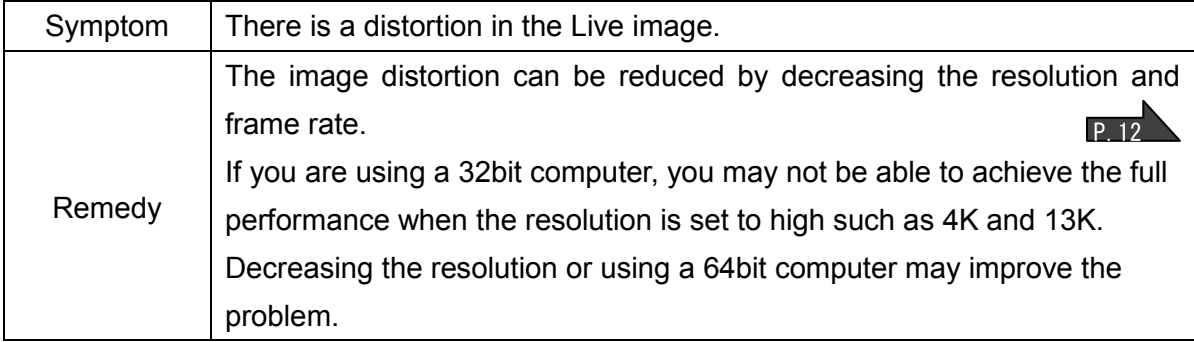

П

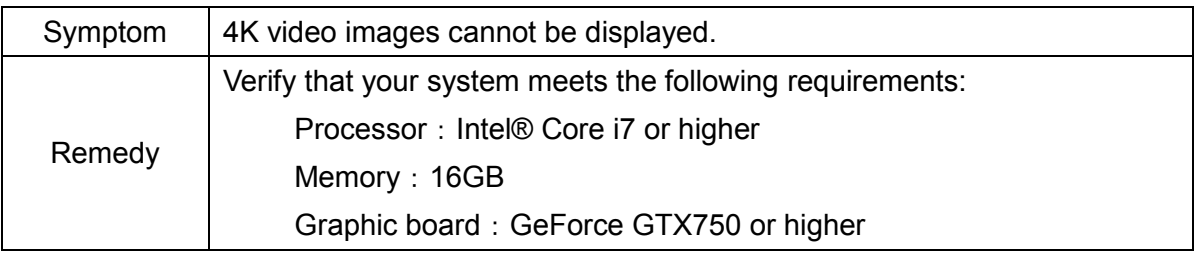

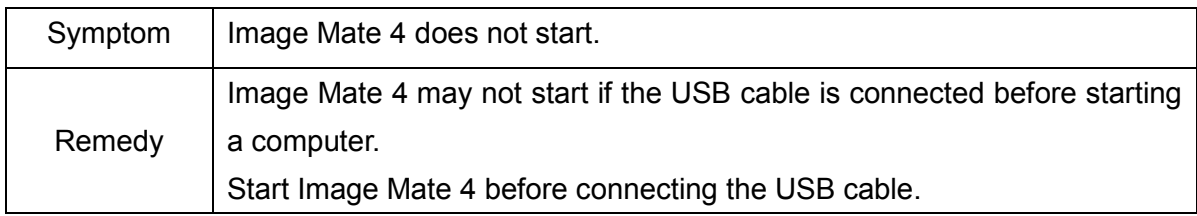

 $\overline{\phantom{a}}$ 

## UPDATING IMAGE MATE4

<span id="page-15-0"></span>If your computer is connected to the Internet, you can update Image Mate 4 to the latest version. Update your Image Mate 4 according to the following procedure:

① If there is any update to a new available version, the following update notification message is displayed when  $\lceil \frac{1}{2} \rceil$  in the menu is pressed. P.8

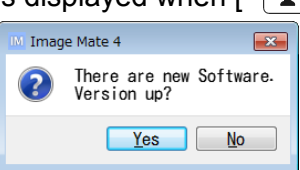

- ② Press [Yes] to perform the update. Press [No] or [x] if you do not want to perform the update now.
- ③ The downloading starts.

※It may take some time to complete the download depending on the network condition.

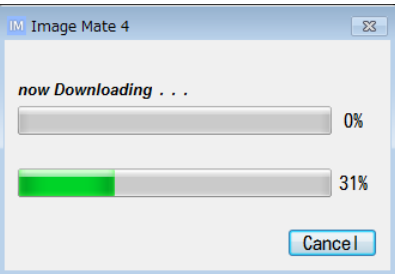

④ Image Mate 4 is automatically closed and the following installation window appears after the downloading is completed.

Proceed the installation by following the instructions displayed on the screen.

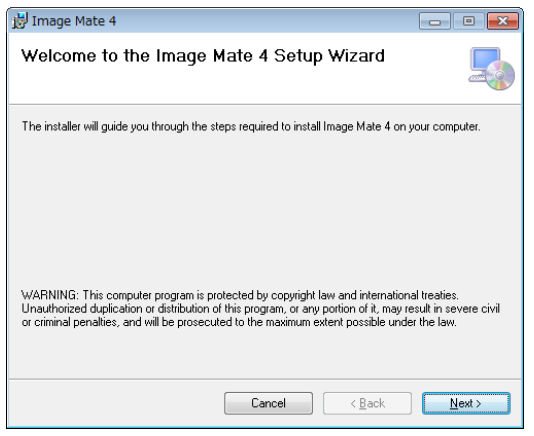

- ⑤ Restart your computer after the installation is completed.
- 6 Start Image Mate 4. Press  $\begin{bmatrix} 1 \\ 1 \end{bmatrix}$  and verify the version.

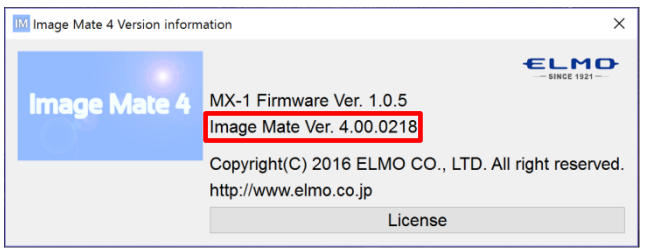

## **REFERENCE**

## <span id="page-16-1"></span><span id="page-16-0"></span>**DISCLAIMER**

The contents of this manual and Image Mate 4 are subject to change without prior notice. Our software may not function as intended due to compatibility issues with the peripheral devices and existing software installed in your computer.

ELMO Co., Ltd. cannot be held responsible for either direct or indirect damages suffered by users while using our software.

## <span id="page-16-2"></span>**TRADEMARKS**

- $\cdot \in \mathbb{L} \mathbb{M} \mathbb{D}$  is a trademark or registered trademark of ELMO Co., Ltd.
- Image Mate is a trademark or registered trademark of ELMO Co., Ltd.
- Intel is a registered trademark of the Intel Corporation.
- Microsoft and Windows are registered trademarks of Microsoft Corporation in the United States and other countries.
- This product is licensed under the AVC Visual Patent Portfolio License (AVC Video) for the personal and non-commercial use of a consumer to
- (i) play AVC Video that was recorded by a consumer engaged in a personal and a non-commercial activity and/or,
- (ii) play AVC Video that was obtained from a video provider licensed from MPEG-LA, LLC.
- (iii)Additional information including that relating to promotional and commercial uses may be obtained from MPEG-LA, LLC.
- HDMI is a trademark or registered trademark of HDMI Licensing LLC.
- All other company/product names described in this manual are trademarks or registered trademarks of their respective companies.

### <span id="page-16-3"></span>**ACKNOWLEDGEMENTS AND COPYRIGHTS**

• This software is based in part on the work of the Independent JPEG Group.

## **ELMO CO., LTD.**

 6-14, Meizen-cho, Mizuho-ku Nagoya, 467-8567, Japan"

#### OVERSEAS SUBSIDIARY COMPANIES

ELMO USA CORP. "Headquarters 1478 Old Country Road Plainview, NY 11803, U.S.A. Tel. (516) 501-1400 Fax.(516) 501-0429 E-mail: elmo@elmousa.com Web: http://www.elmousa.com"

"West Coast Branch 5555 Garden Grove Boulevard. Suite 375 Westminster, CA 92683 Tel. (714) 828-8457 Fax. (714) 828-8429" ELMO Europe SAS "Headquarters 12 place de la Défense Maison de la Défense 92974 Paris la Défense Cedex FRANCE Tel. 33 (0) 1 73 02 67 06 Fax. 33 (0) 1 73 02 67 10 E-mail: info@elmoeurope.com Web: http://www.elmoeurope.com"

"German Branch Hansaallee 201, Haus 1 40549 Düsseldorf Germany Tel. 49 (0) 211 544756 40 Fax. 49 (0) 211 544756 60"

"Middle East (Branch) 5WA-129, Dubai Airport Free Zone P.O. Box 371556, Dubai United Arab Emirates TEL. +971-(0)4-260-2390 FAX. +971-(0)4-260-2392

**6X1VLBA03 R1-Xjx**